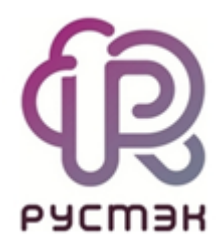

**Интеграция с Active Directory в платформе виртуализации РУСТЭК**

# **Содержание**

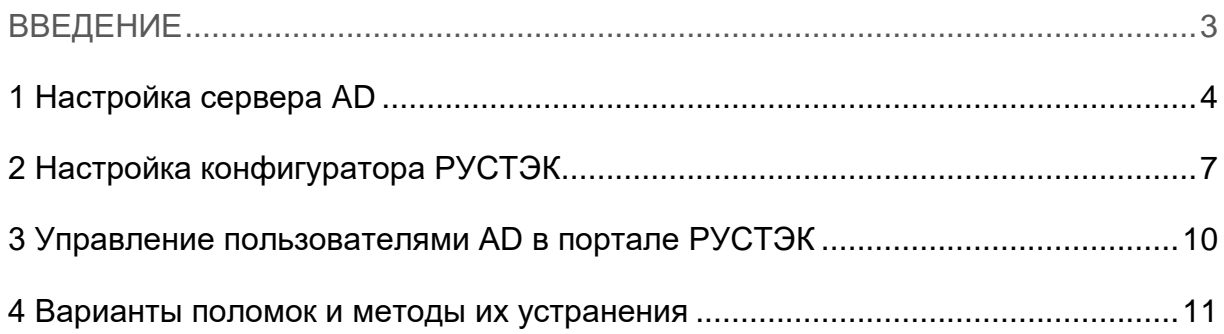

### **ВВЕДЕНИЕ**

<span id="page-2-0"></span>В платформе РУСТЭК есть возможность использовать Active Directory (далее AD) как внешний сервер аутентификации. Пользователи, находящиеся в AD и помещенные в определенную группу, могут аутентифицироваться на платформе РУСТЭК для управления инфраструктурой.

# <span id="page-3-0"></span>**1 Настройка сервера AD**

Для интеграции с AD сначала необходимо выполнить соответствующую настройку.

В первую очередь следует создать пользователя с правами вывода списка остальных пользователей РУСТЭК и установить для него пароль (рисунок 1).

Данного пользователя, как и других пользователей для РУСТЭК, необходимо создавать только в контейнере, который создан по умолчанию AD – "Users".

| <b>Active Directory Users and Computers</b><br>Action<br><b>File</b><br>View<br>Help                                                                                                    |                                                                                                    |                                                                                                    |                                                                                                    |  | × |
|----------------------------------------------------------------------------------------------------|----------------------------------------------------------------------------------------------------|----------------------------------------------------------------------------------------------------|----------------------------------------------------------------------------------------------------|--|---|
| 怒<br>à H<br>a.<br>1<br>禪<br>$\overline{\mathbf{v}}$<br>$\vert$ ?<br>$\sigma$<br>п<br>Q<br>बर                                                                                                    |                                                                                                    |                                                                                                    |                                                                                                    |  |   |
| Active Directory Users and Computers [dc.rust]<br><b>Saved Oueries</b><br>rustack.local<br><b>Builtin</b><br>Computers<br><b>Domain Controllers</b><br><b>ForeignSecurityPrincipals</b><br>Keys<br>LostAndFound<br><b>Managed Service Accounts</b><br>Program Data<br>Roles<br>System<br><b>Tenants</b> | Name<br>Type<br>Administrator User<br>Allowed RO<br>Cert Publish Security Group<br>图 Cloneable D Security Group<br>DefaultAcco User<br>Denied ROD Security Group<br>DnsAdmins<br>BonsUpdateP Security Group<br><b>AR</b> Domain Ad<br><b>Domain Co</b><br>Domain Con Security Group<br>Domain Gue Security Group | <b>Description</b><br>Built-in account for ad<br>Security Group<br>Members in this group c<br>Members of this group<br>Members of this group t<br>A user account manage<br>Members in this group c<br><b>DNS Administrators Gro</b><br>Security Group<br>DNS clients who are per<br>Security Group<br>Designated administrato<br>All workstations and ser<br>Security Group<br>All domain controllers i<br>All domain quests |                                                                                                    |  |   |
| <b>Users</b><br>Delegate Control<br>VDI<br>NTD<br>Find<br><b>TPM</b>                                                                                                    | Domain Users Security Group<br>All domain users<br>Enterprise A Security Group<br>Designated administrato<br>Enterprise K Security Group<br>Members of this group                                                                                                    |                                                                                                    |                                                                                                    |  |   |
| New<br>$\rightarrow$<br><b>All Tasks</b><br>$\rightarrow$<br>View<br>$\rightarrow$<br>Refresh<br>Export List<br>Properties<br>Help<br>≺<br>>                                                                                                    | a.<br>Computer<br>Contact<br>Group<br><b>InetOrgPerson</b><br>msDS-KeyCredential<br>msDS-ResourcePropertyList<br>msDS-ShadowPrincipalContainer<br>mslmaging-PSPs<br><b>MSMQ Queue Alias</b><br>Printer<br>User<br>ℕ                                                                                              |                                                                                                    | of this group<br>in this group c<br>:count for que<br>of this group<br>sution Center<br>of this group<br>this group can<br>of this group<br>d administrato |  |   |
| Create a new object                                                                                                    | <b>Shared Folder</b>                                                                                                    |                                                                                                    |                                                                                                    |  |   |

Рисунок 1. Создание нового пользователя

Затем необходимо создать группу, позволяющую добавлять (создавать) в неё других пользователей РУСТЭК (рисунок 2).

| Active Directory Users and Computers                                                                                                    |                                                                          |                                                                                                    |                                                                                                    |                 | □ | × |  |
|----------------------------------------------------------------------------------------------------|--------------------------------------------------------------------------|----------------------------------------------------------------------------------------------------|----------------------------------------------------------------------------------------------------|-----------------|---|---|--|
| Action<br>View<br><b>File</b><br>Help                                                                                                    |                                                                          |                                                                                                    |                                                                                                    |                 |   |   |  |
| Ħ<br>a                                                                                                    | 98.<br>$\mathbf{R}$<br>前<br>33 H 7                                       |                                                                                                    |                                                                                                    |                 |   |   |  |
| Active Directory Users and Computers [dc.rust]<br><b>Saved Queries</b><br>rustack.local<br>Builtin<br>Computers<br><b>Domain Controllers</b><br>ForeignSecurityPrincipals<br>Keys<br>LostAndFound<br><b>Managed Service Accounts</b> | Name<br>Administrator User<br>DefaultAcco User<br>DnsAdmins<br>Domain Ad | Type<br>Allowed RO Security Group<br>Cert Publish Security Group<br>Cloneable D Security Group<br>Denied ROD Security Group<br>Security Group<br>DnsUpdateP Security Group<br>Security Group                                                                   | <b>Description</b><br>Built-in account for ad<br>Members in this group c<br>Members of this group<br>Members of this group t<br>A user account manage<br>Members in this group c<br><b>DNS Administrators Gro</b><br>DNS clients who are per<br>Designated administrato |                 |   |   |  |
| Program Data<br>Roles<br>System<br><b>Tenants</b><br><b>Users</b><br>Delegate Control<br>VDI<br>NTDS<br>Find<br><b>TPM</b>                                                                                                    | <b>Domain Co</b>                                                         | Security Group<br>Domain Con Security Group<br>Bomain Gue Security Group<br>鱼 Domain Users Security Group<br>Enterprise A Security Group<br>Enterprise K Security Group                                                                                        | All workstations and ser<br>All domain controllers i<br>All domain quests<br>All domain users<br>Designated administrato<br>Members of this group                                                                                                    | of this group   |   |   |  |
| <b>New</b><br>Y.                                                                                                    | Computer                                                                 |                                                                                                    |                                                                                                    | in this group c |   |   |  |
| <b>All Tasks</b><br>$\rightarrow$                                                                                                    | Contact                                                                  |                                                                                                    |                                                                                                    | count for que   |   |   |  |
| View<br>$\rightarrow$<br>Refresh<br>Export List<br>Properties<br>Help<br>⋗                                                                                                    | Printer<br><b>User</b>                                                   | Group<br>of this group<br>ution Center<br>InetOrgPerson<br>of this group<br>msDS-KeyCredential<br>this group can<br>msDS-ResourcePropertyList<br>of this group<br>msDS-ShadowPrincipalContainer<br>d administrato<br>mslmaging-PSPs<br><b>MSMO Queue Alias</b> |                                                                                                    |                 |   |   |  |
| Create a new object<br><b>Shared Folder</b>                                                                                                    |                                                                          |                                                                                                    |                                                                                                    |                 |   |   |  |

Рисунок 2. Создание новой группы

Все пользователи должны находиться в контейнере "Users".

Теперь можно создавать других пользователей, задавать им пароль, либо добавлять существующих из AD в созданную группу (рисунок 3).

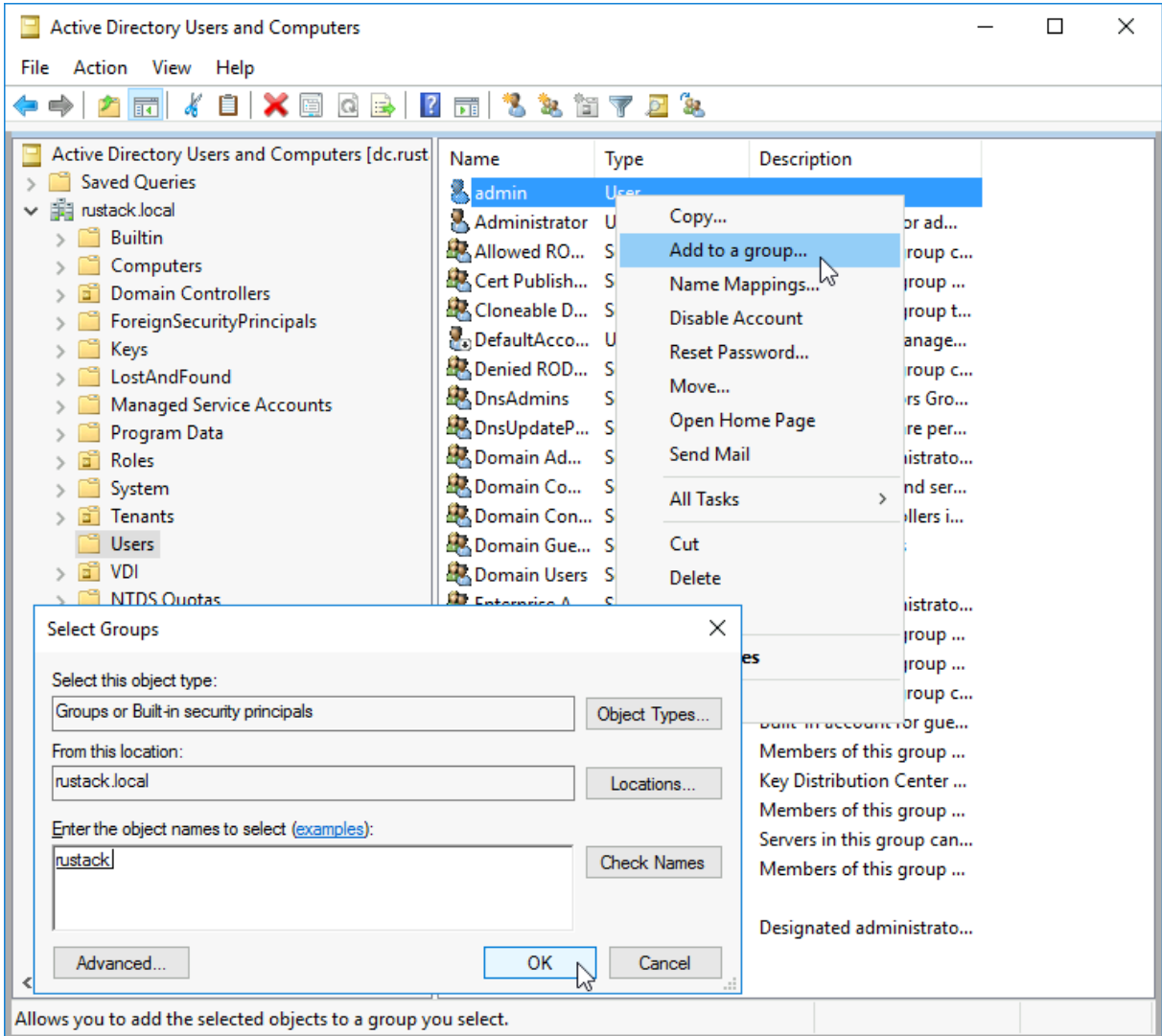

Рисунок 3. Добавление в группу

После выполнения указанных выше действий настройка со стороны AD считается завершённой. Далее необходимо выполнить настройку в конфигураторе РУСТЭК.

# <span id="page-6-0"></span>**2 Настройка конфигуратора РУСТЭК**

Для настройки AD в конфигураторе РУСТЭК необходимо перейти в раздел «Интеграция с Active Directory», заполнить все необходимые поля и поставить флажок Х в поле «Интеграция с AD» (рисунок 4).

|                                                          | РУСТЭК Конфигуратор                   |                                 |
|----------------------------------------------------------|---------------------------------------|---------------------------------|
| $\left  \begin{array}{c} \rangle \\ \rangle \end{array}$ | Интеграция с Active Directory         |                                 |
|                                                          | Интеграция с AD                       | <u>[X]</u>                      |
|                                                          | Полное имя домена AD (FQDN)           | rustack.local                   |
|                                                          | Короткое имя домена                   | rustack                         |
|                                                          | $IP$ -agpec AD                        | 10.11.2.202                     |
|                                                          | Полное СМ сервисного пользователя     | cn=admin,cn=Users,dc=ru         |
|                                                          |                                       | stack,dc=local                  |
|                                                          | Пароль сервисного пользователя        | ********                        |
|                                                          | Фильтр пользователей в AD             | $(memberOf = cn = rustack, cn)$ |
|                                                          |                                       | =Users, dc=rustack, dc=lo       |
|                                                          |                                       | cal1)                           |
|                                                          | <b>CN контейнера с пользователями</b> | cn=Users, dc=rustack, dc=       |
|                                                          |                                       | loca l                          |
|                                                          | Логин администратора                  | admin                           |
|                                                          | Пароль администратора                 | . <del>.</del>                  |
|                                                          | Применить                             | >< Отмена                       |

Рисунок 4. РУСТЭК Конфигуратор. Интеграция с AD

В таблице 1 представлено описание полей для заполнения.

Таблица 1. Поля для заполнения в окне **Интеграция с AD** в РУСТЭК Конфигураторе

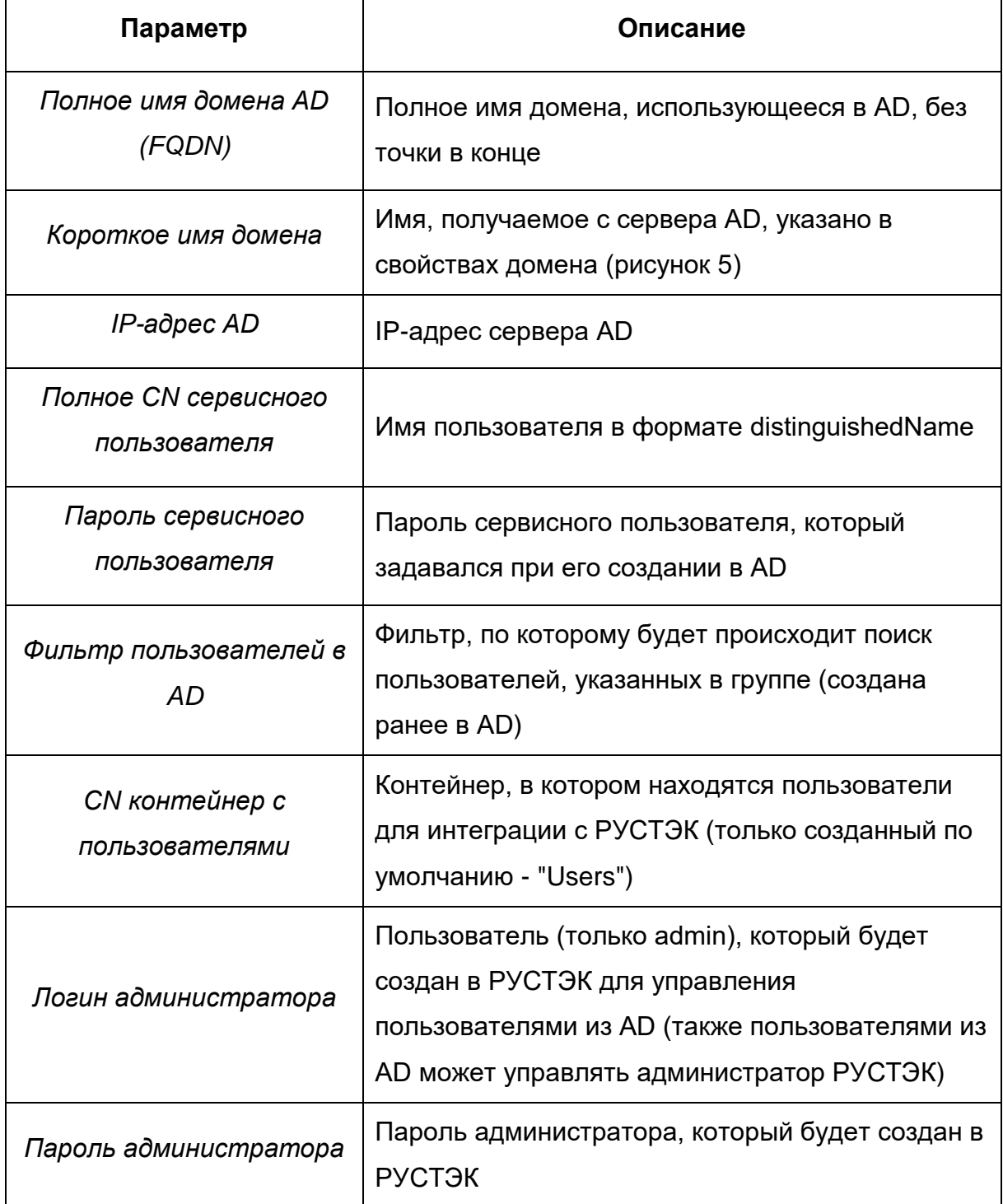

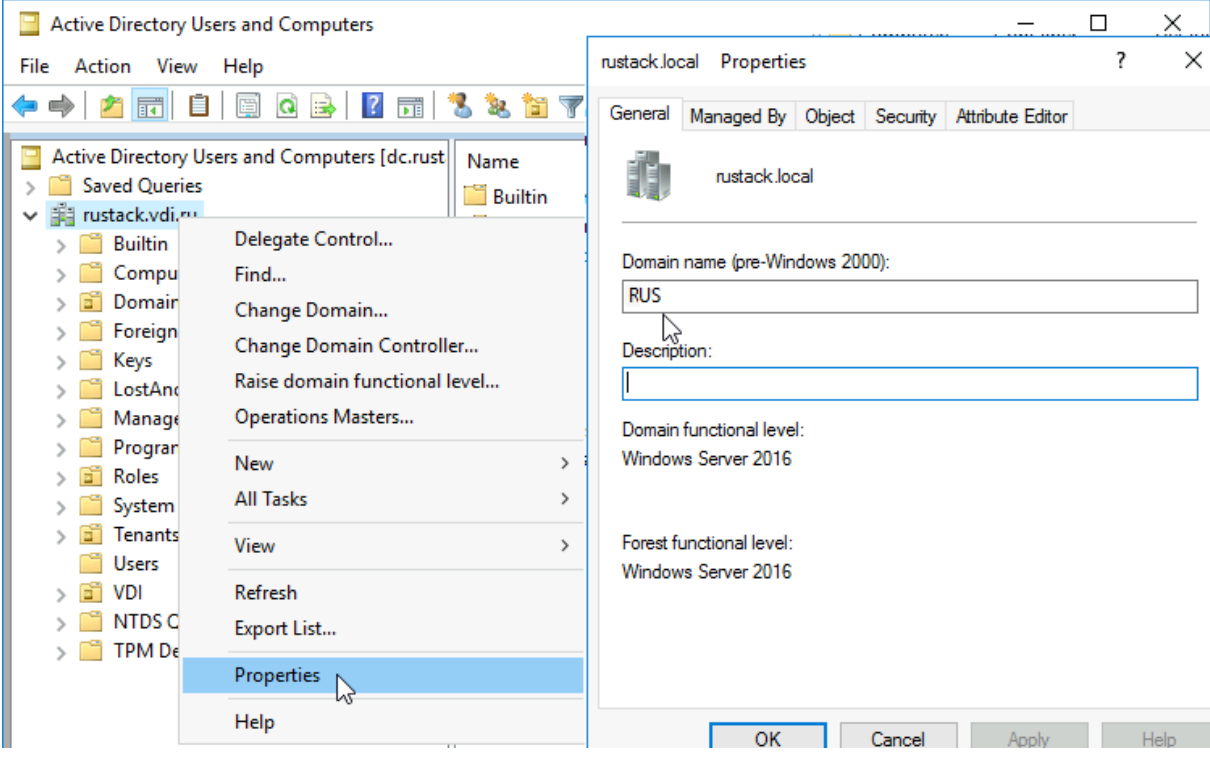

Рисунок 5. Имя домена, получаемое с сервера AD

После полной настройки конфигуратора РУСТЭК (см. документы «Установка РУСТЭК. Быстрый старт» и «Описание конфигуратора РУСТЭК») и применения конфигурации РУСТЭК можно управлять пользователями AD в портале РУСТЭК.

## <span id="page-9-0"></span>**3 Управление пользователями AD в портале РУСТЭК**

Для авторизации пользователя в портале необходимо ввести имя пользователя AD в формате: <имя@полное имя домена>.

При блокировке пользователя в AD он также блокируется в РУСТЭК.

При удалении пользователя из группы ему запрещена авторизация в РУСТЭК.

### <span id="page-10-0"></span>**4 Варианты поломок и методы их устранения**

## **1. Выполнена настройка в AD и в конфигураторе, но пользователь не смог зайти в портал**.

Возможные причины:

- Пользователь AD не добавлен в соответствующую группу;
- Пользователь не находится в контейнере по умолчанию «Users»;
- Неправильно выполнена настройка. Для этого можно проверить доступность AD и список пользователей командой на рисунке 6.

ldapsearch -b 'cn=Users,dc=rustack,dc=local' -H ldap://<IP> -w <PASSWORD> -D cn=admin,cn=Users,dc=rustack,dc=local '(&(memberOf=cn=rustack,cn=Us ers, dc=rustack, dc=local)(objectClass=person)(cn=\*))'

Рисунок 6. Команда для просмотра доступности AD и списка пользователей

Переменные указанные в команде на рисунке 6:

- **b** место, где происходит поиск;
- $\bullet$  H URL AD;
- $\bullet$  D указанное в binddn уникальное имя Distinguished Name при подсоединении к каталогу LDAP;
- memberOf... фильтр для поиска.

## **2. При работе в интерфейсе командной строки РУСТЭК некоторые команды Openstack выдают ошибку.**

На рисунке 7 представлен вид ошибки.

You are not authorized to perform the requested action: identity:list users. (HTTP 403) (Request-ID: req-0c1178ee-8e11-4cd1-98c3-6dcddefc3641)

#### Рисунок 7. Вид ошибки

При работе в интерфейсе командной строки в командах Openstack необходимо указывать параметр *os-cloud*. В качестве примера команда представлена на рисунке 8.

openstack --os-cloud rustack system <команда>

Рисунок 8. Команда для параметра *os-cloud*